MENDELEY PASO A PASO

# SESIÓN BÁSICA

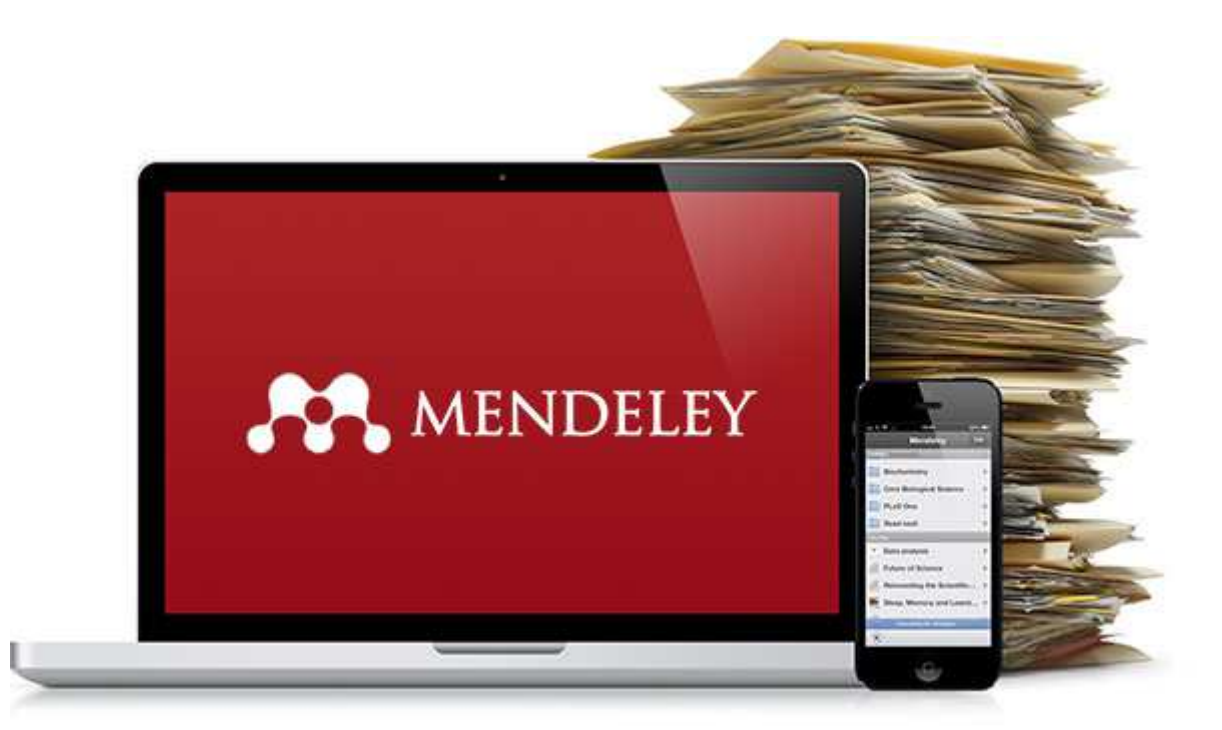

## UNIVERSIDAD DE MURCIA BIBLIOTECA UNIVERSITARIA

Rosario Guiard Abascal

FEBRERO DE 2014

## **Contenido**

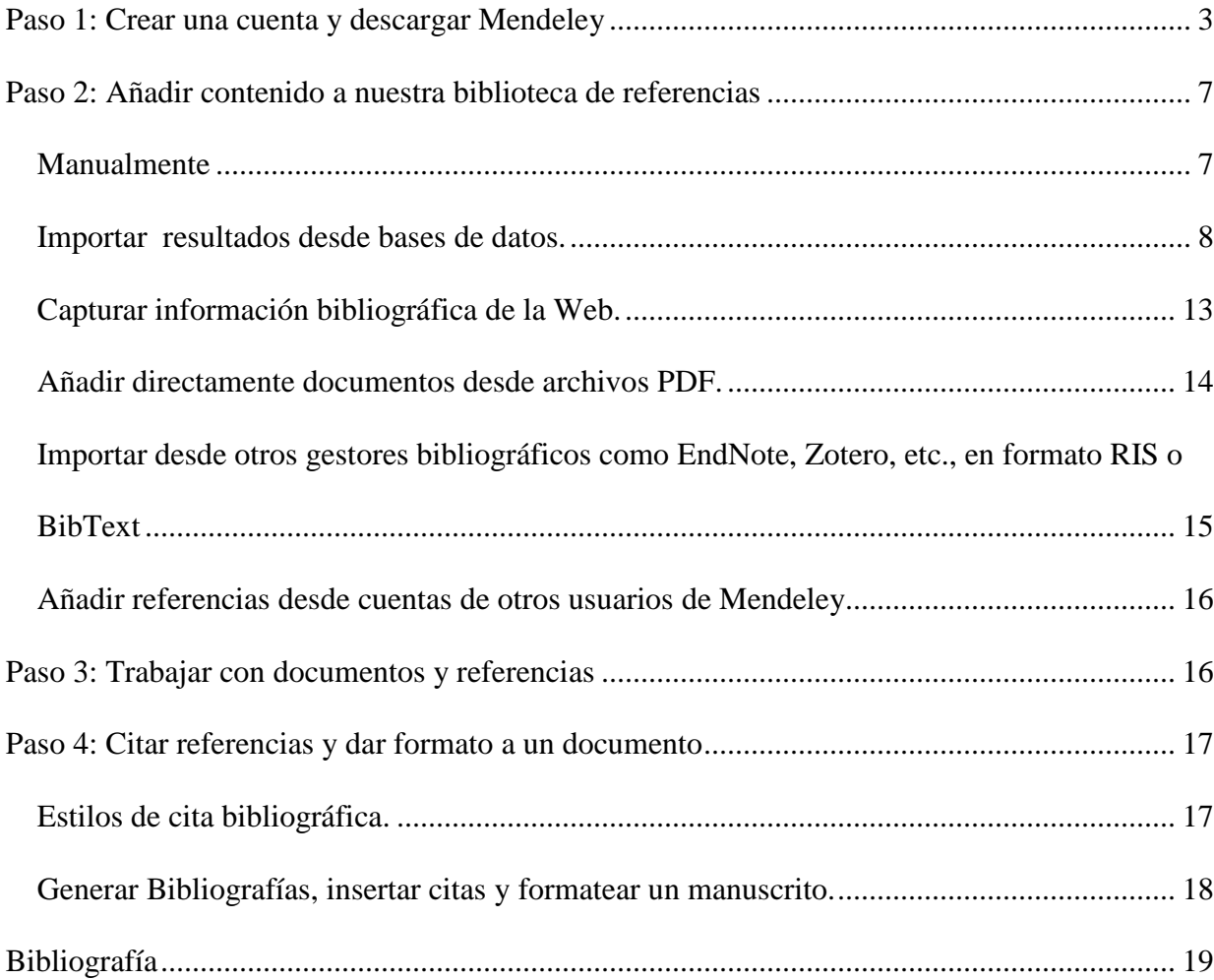

## *Paso 1: Crear una cuenta y descargar Mendeley*

Entrar para registrarse en http://www.mendeley.com/

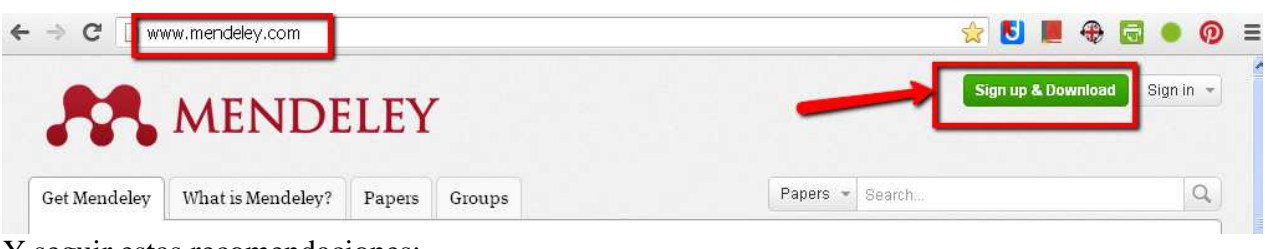

Y seguir estas recomendaciones:

Registrarse. Es posible entra con la id y contraseña de Facebook, pero es más recomendable hacer un registro independiente.

Lo primero que se nos pide es nuestro nombre y una dirección de correo electrónico:

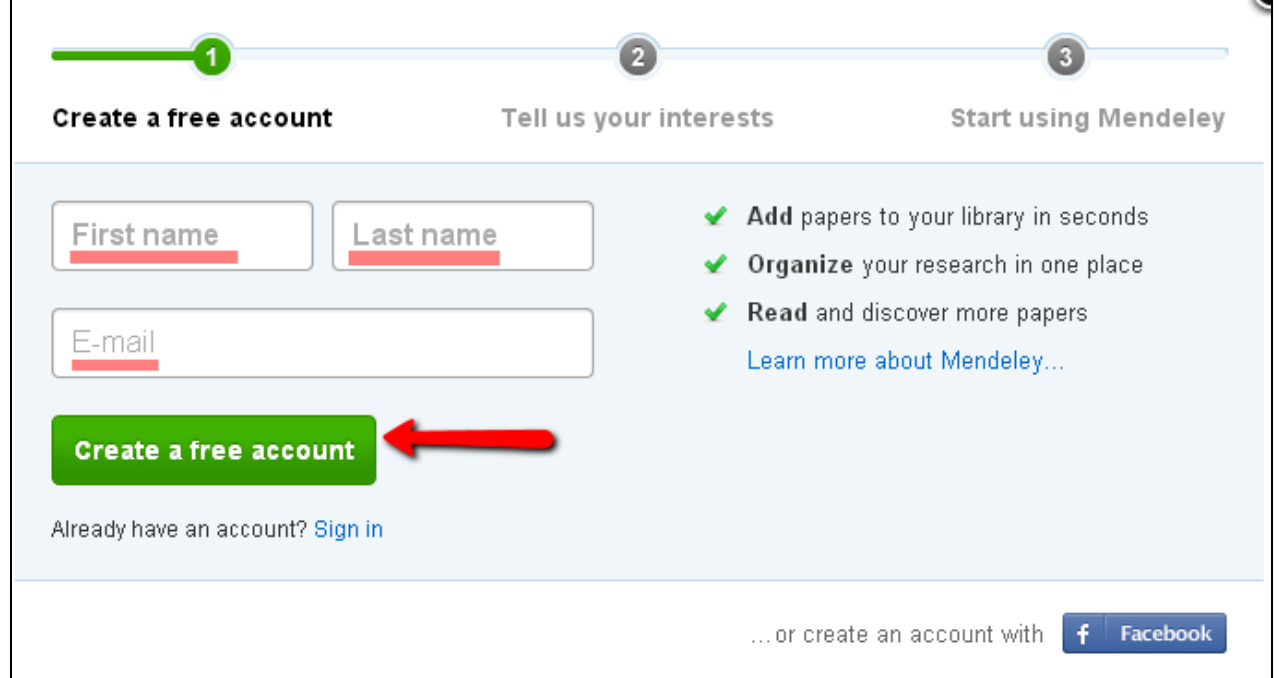

En el registro podemos añadir detalles biográficos profesionales, intereses académicos, afiliaciones, intereses, podemos subir nuestro CV, premios, colaboraciones institucionales, etc. El perfil mostrará los datos que hemos introducido. Se puede modificar cuando se quiera.

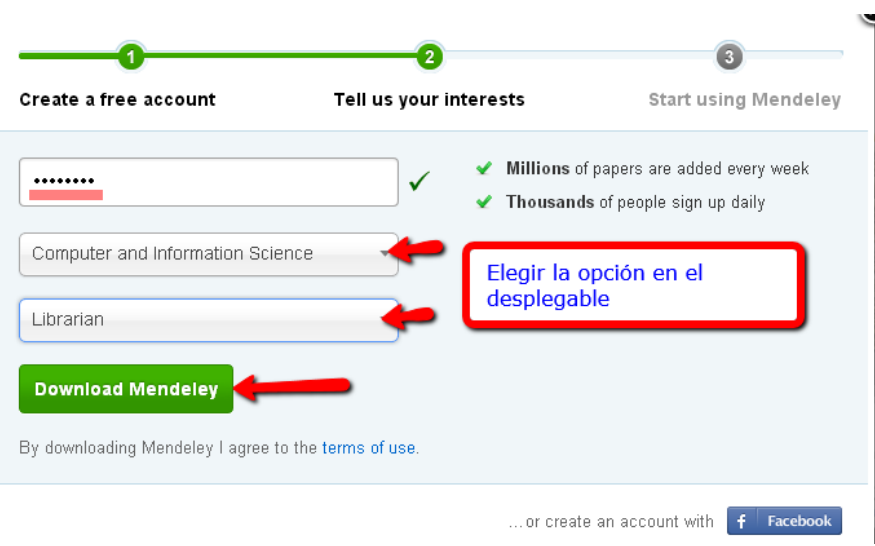

En este segundo paso, pinchamos en Download Mendeley, y se nos instala en nuestro ordenador el programa Mendeley Desktop, en el que podremos trabajar con nuestras referencias sin utilizar un navegador, incluso sin conexión a Internet.

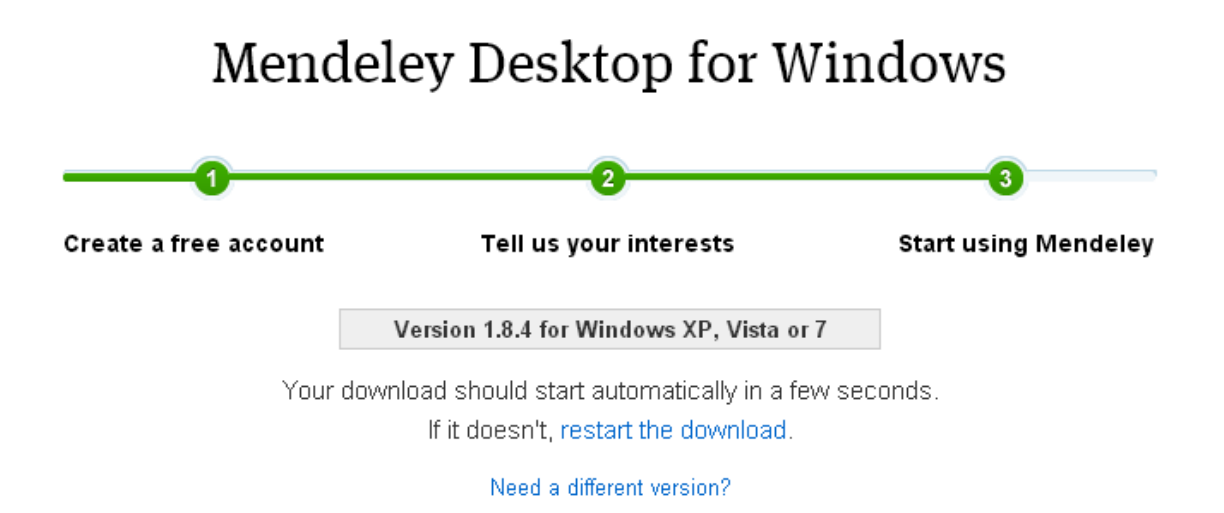

Se instala el icono de Mendeley en nuestro escritorio y ya podemos empezar a utilizarlo:

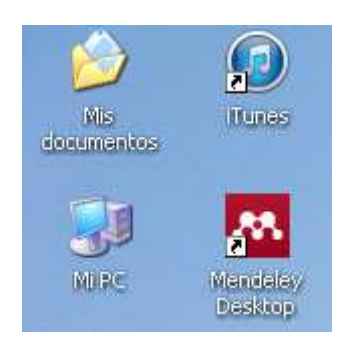

Siempre podremos entrar a nuestra cuenta desde http://www.mendeley.com/, o por medio de Medeley Desktop.

## **Mendeley Desktop (escritorio de nuestro ordenador):**

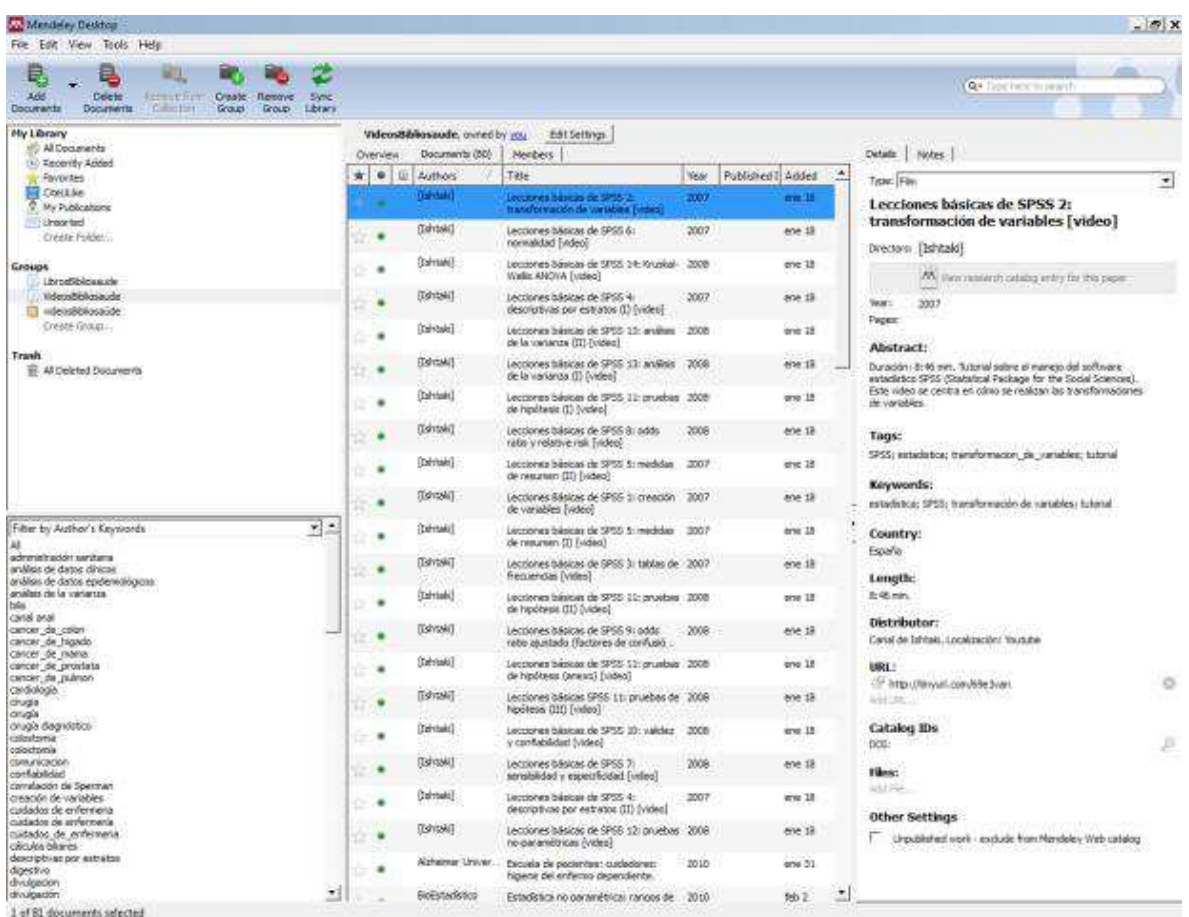

**Mendeley Web (desde cualquier navegador: Mozilla, Chrome, Explorer, etc.):** 

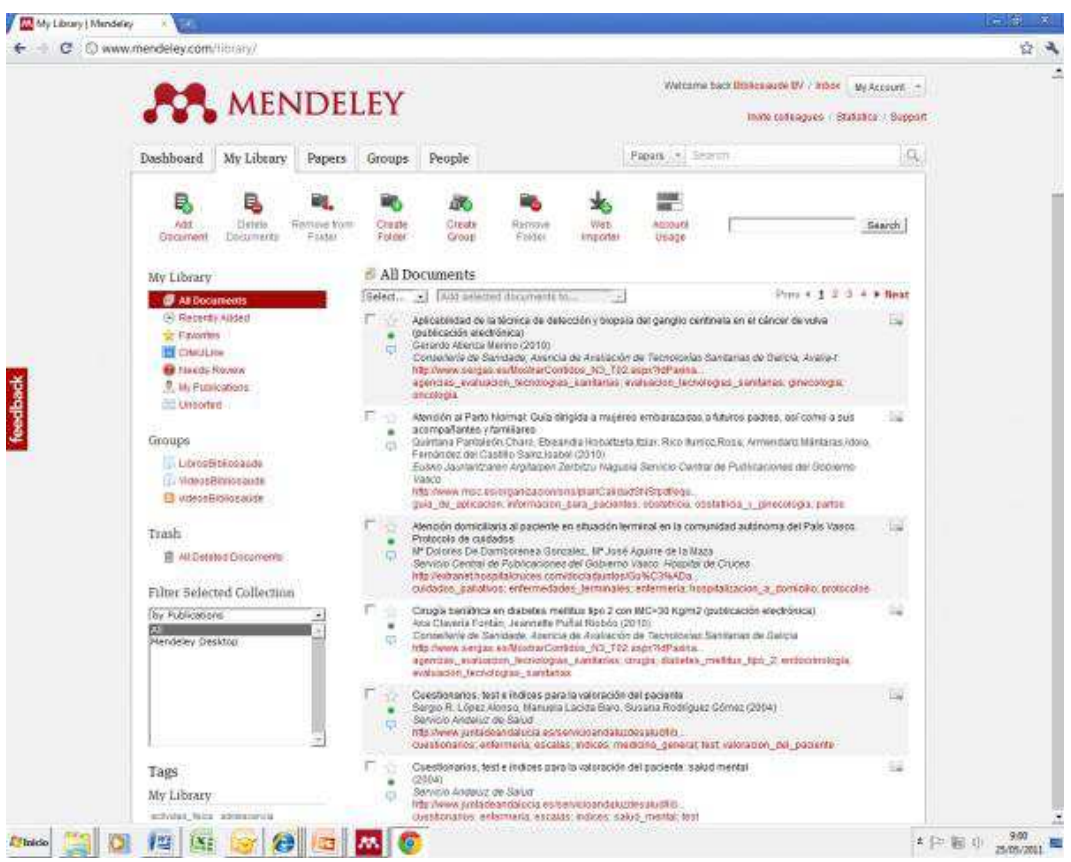

Es muy importante verificar la dirección de email, pues si no se verifica el correo, no se podrá sincronizar la versión web con la del escritorio.

#### **Características de la versión web: Dashboard**

Una vez que tenemos la cuenta, en la versión web lo primero que vemos es la pestaña **Dashboard**  (tablero de mandos):

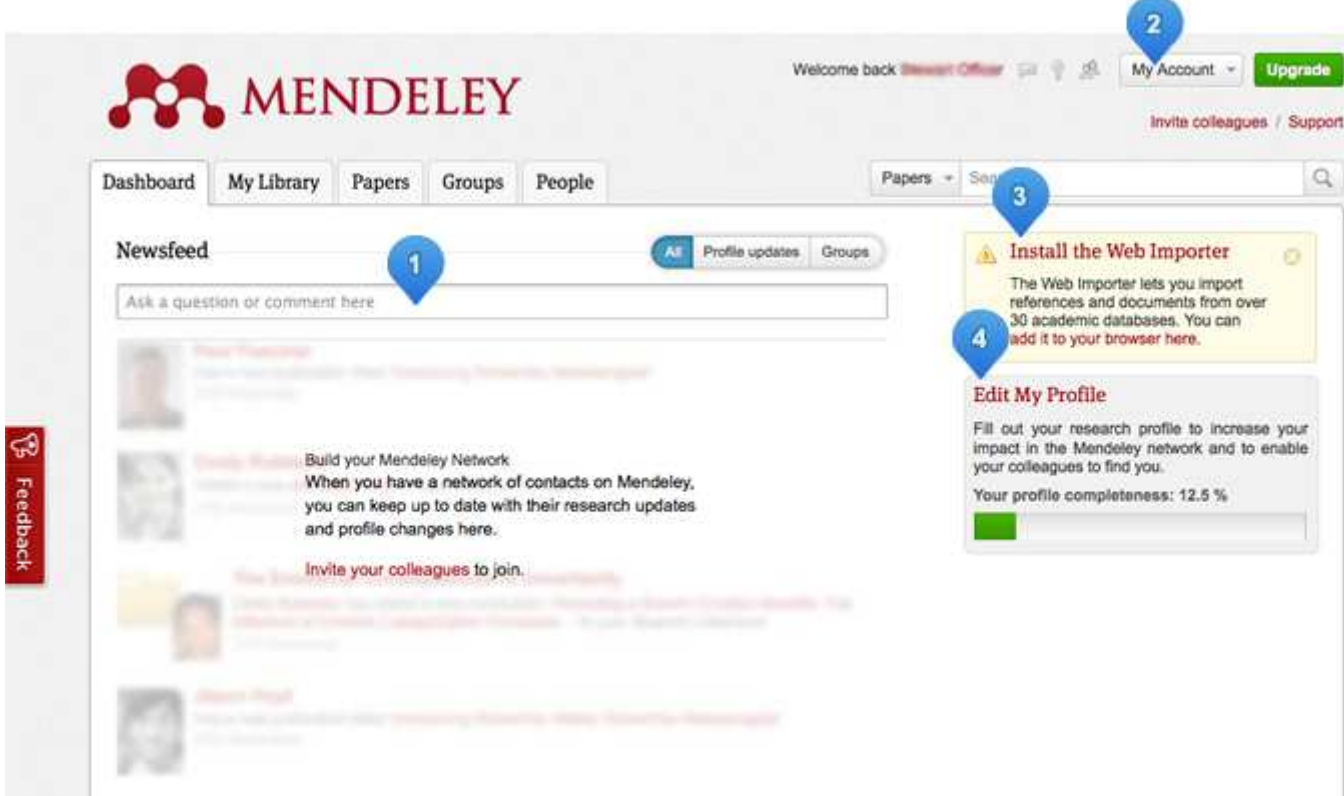

- 1. **Newsfeed**: aparecen novedades de nuestros contactos y grupos, y la posibilidad de escribir nosotros preguntas o comentarios que serán vistos por nuestros contactos.
- 2. **Account settings**: para gestionar la cuenta, desconectarse o modificar y/o añadir detalles a nuestro perfil
- 3. **Web Importer**: Opción de instalar en la barra de marcadores el botón Web Importer (save to Mendeley) para guardar información de páginas web, e importar contenido desde distintas fuentes y bases de datos.
- 4. **Edit profile**: posibilidad de completer con datos personales y profesionales nuestro perfil, para ganar en visibilidad y entrar en contacto con investigadores y profesionales relacionados con nosotros.

**My library** (Mi colección en la versión web)

Se trata de una réplica de nuestra colección de referencias en Mendeley Desktop, lo que nos permite acceder desde cualquier ordenador conectado a Internet, y gestionar nuestra colección, aunque ese ordenador no tenga instalado el programa. Siempre hay que sincronizar Mendeley Desktop para no perder la información actualizada.

#### **Otras opciones: Papers, Groups, People**

En estas pestañas podemos buscar publicaciones en el catálogo de Mendeley (con más de 300 millones de documentos que han ido añadiendo todos los usuarios, que podemos añadir directamente a nuestra colección), podemos encontrar grupos de usuarios afines a nosotros, y también podemos entrar en contacto con otros usuarios (People).

#### **Características versión local:**

La pantalla en la versión local se estructura de la siguiente manera:

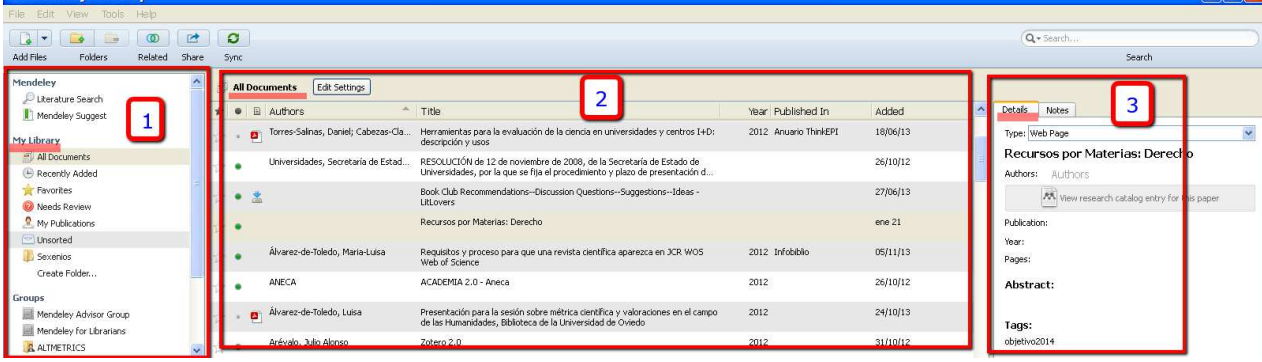

- 1. Contenido estructurado en forma de índice (todo Mendeley, Mi biblioteca organizada en carpetas, contenido de los Grupos, etiquetas, etc.)
- 2. Visualización de las referencias en formato breve. Dispone de 2 tipos de visualización:

#### Formato tabla:

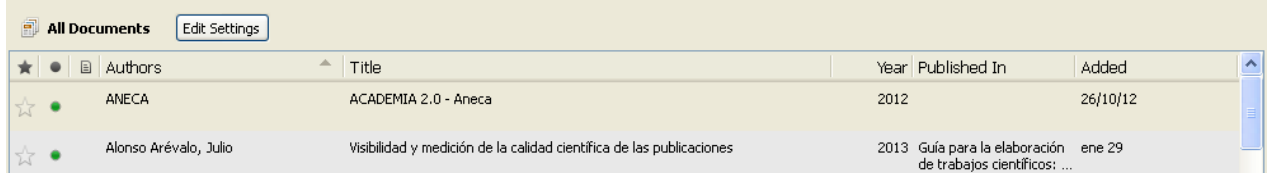

Formato cita, en el que las referencias aparecen en varias líneas de acuerdo con el estilo de cita elegido (en el ejemplo, formato APA):

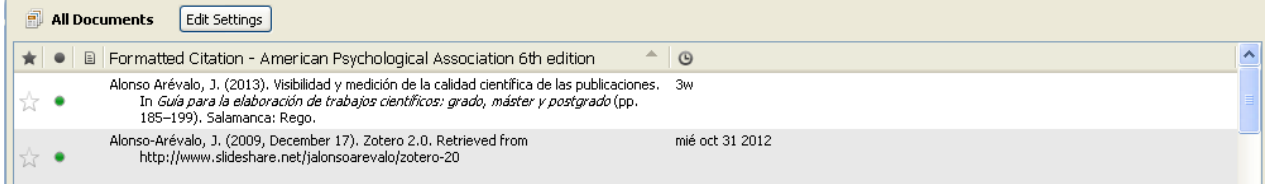

3. Cuando seleccionamos cualquier documento, vemos sus detalles en la parte derecha, y también se pueden agregar etiquetas y notas.

## *Paso 2: Añadir contenido a nuestra biblioteca de referencias*

#### **Manualmente**

Desde el menú principal pulsamos en **"File"** y elegimos **"Add entry manually"** para añadir la entrada manualmente.

 $\overline{\mathbb{H}}$   $\mathbb{R}$   $\mathbb{X}$ 

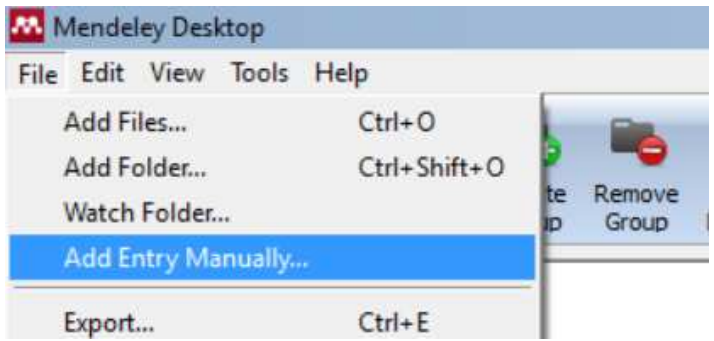

Nos aparecerá un formulario para que introduzcamos los datos del nuevo documento: Tipo: artículo de revista (journal article), tesis (thesis), libro (book), capítulo de libro (book section), página web (Web page), etc. Mendeley dispone de 20 tipos de documentos distintos, en función del tipo de documento elegido los campos a rellenar serán distintos. Además nosotros podemos personalizar y añadir otros campos a cada tipo de documento desde "Tools > Options > Document details

Al introducir los datos bibliográficos del documento debemos tener en cuenta: Autor: la entrada de los autores se hace en la forma Apellidos, Nombre (Last name, First Names) Se pueden añadir etiquetas (tags) que identifiquen el contenido del documento para su posterior recuperación. Se introducirán separadas por punto y coma.

Podemos incorporar un pequeño resumen, palabras clave, la URL donde se localice el artículo en Internet, un archivo con el texto completo del documento y también identificadores particulares del artículo como son el DOI o el PMID.

## **Importar resultados desde bases de datos.**

#### Desde Scopus y Science Direct (Elsevier): botón de exportación directa

Para llevar resultados directamente desde una búsqueda en Scopus o en Science Direct a nuestra cuenta de Mendeley, tenemos que seleccionar los documentos que queramos exportar.Clicar en el enlace Export

## **Scopus**

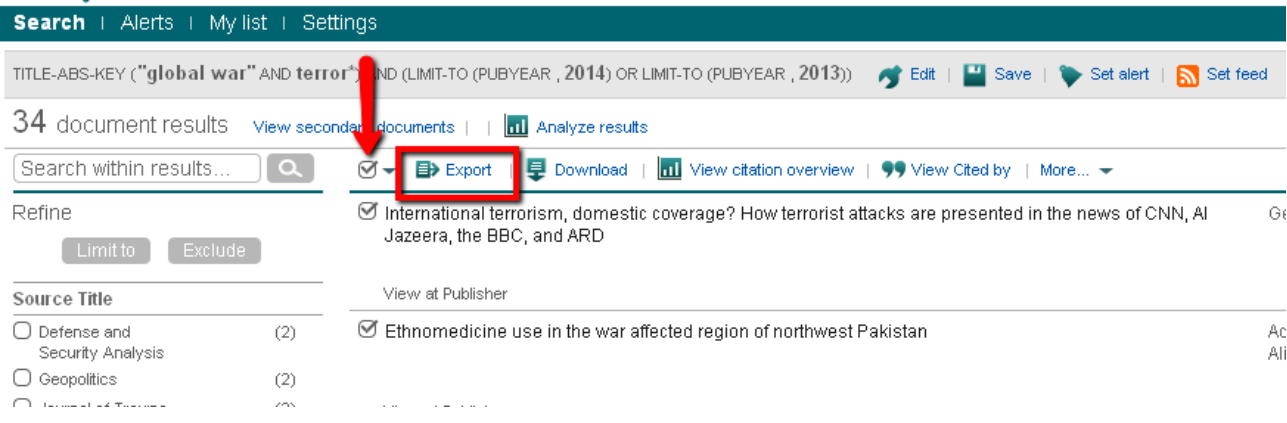

Si es la primera vez que exportamos, con nuestra cuenta abierta, tenemos que seleccionar nuestro gestor de referencias: **Save to Mendeley**

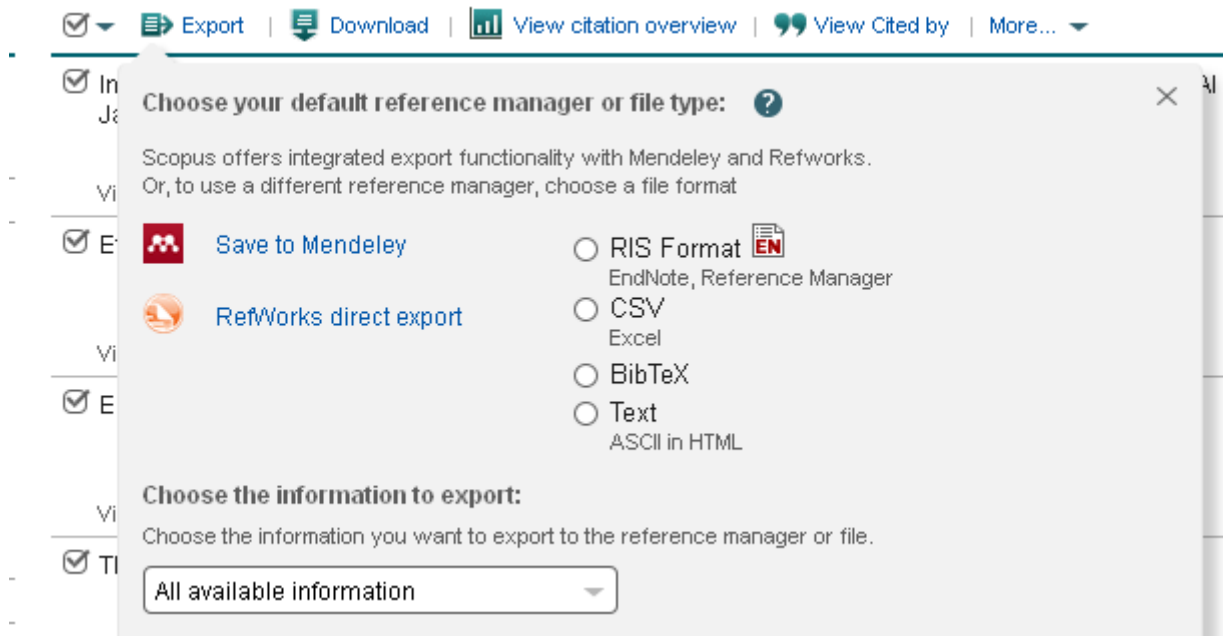

Si ya tenemos cuenta en Mendeley nos pide que entremos: Sign in

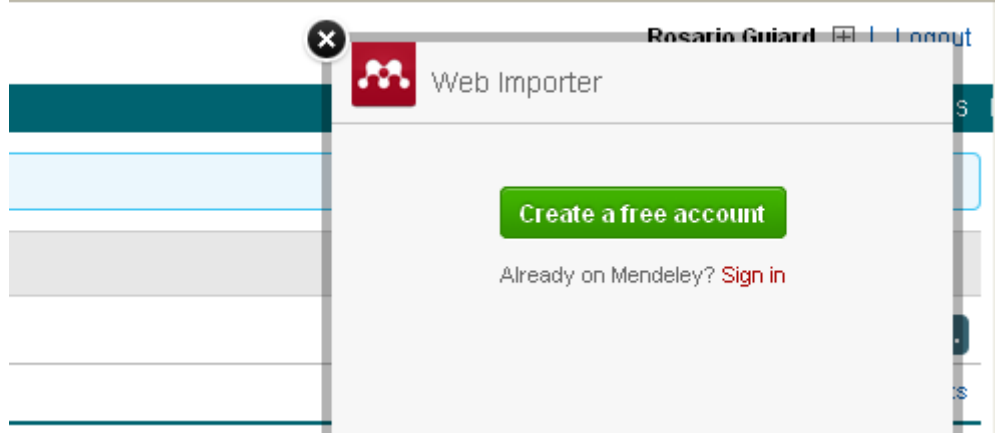

Cuando introducimos usuario y contraseña, nos aparece la selección de documentos lista para guardarlos, clicando en Save all.

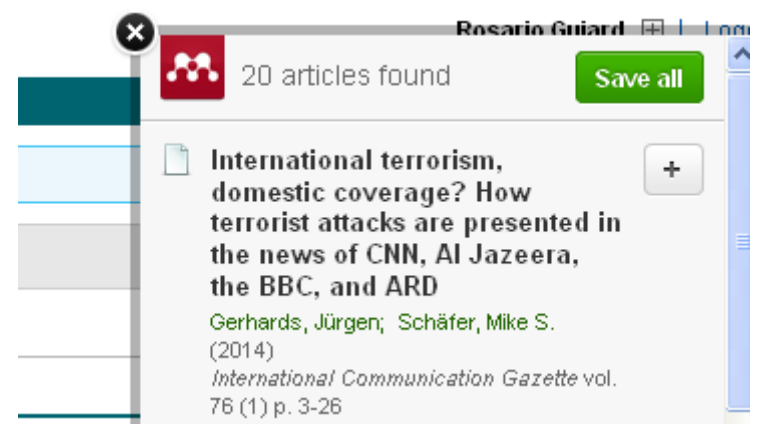

Una vez que hemos elegido nuestra opción, en las siguientes sesiones en Scopus con nuestra cuenta aparecerá el botón de exportación directa de Mendeley:

## **Scopus**

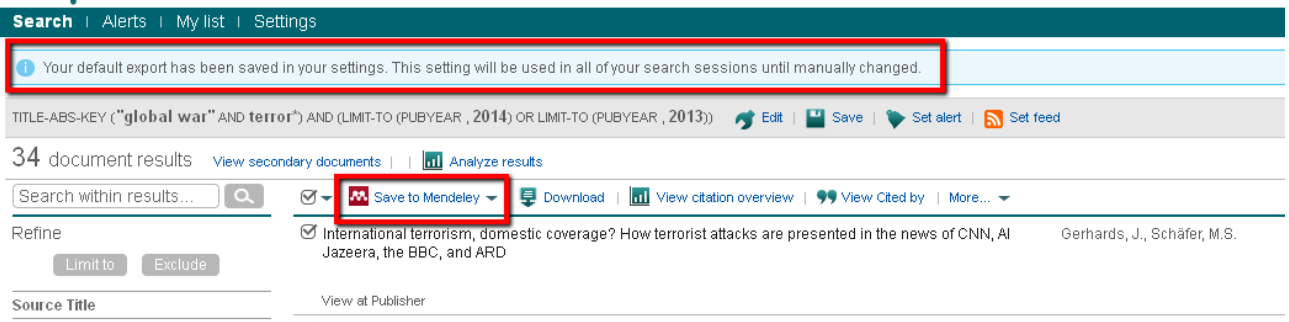

Si queremos cambiar esta opción, tenemos que hacerlo desde Settings

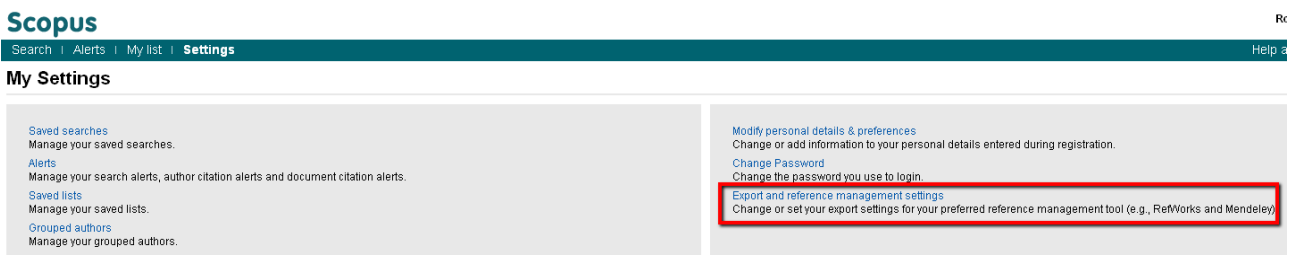

#### Desde otras bases de datos: creación de un archivo RIS o BibTex

Desde otras bases de datos como las de CSIC, Dialnet, Ebscohost (ERIC, MLA, Medline, PsycINFO, etc.), ProQuest, Web of Science, JSTOR, etc., el procedimiento es:

- 1. Seleccionar un conjunto de resultados.
- 2. Elegir la forma de exportar o descargar los resultados.
- 3. Crear un archivo **RIS** o **BibTeX** que se guardará en el ordenador, normalmente en Descargas o Downloads
- 4. Importar dicho archivo en Mendeley Desktop, **File > Import > RIS o BibTeX**

## Ejemplos:

#### **CSIC**

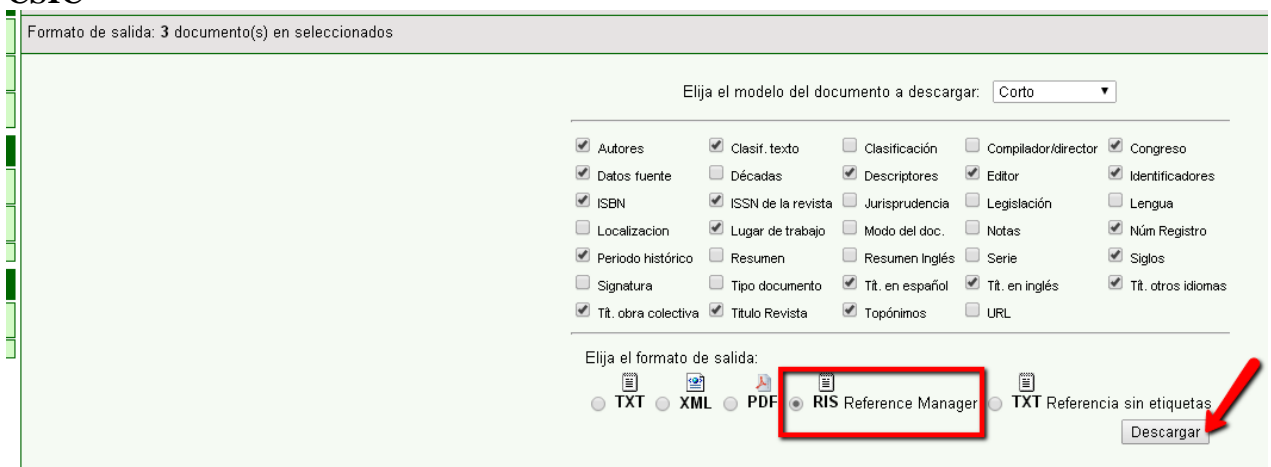

#### Dialnet:

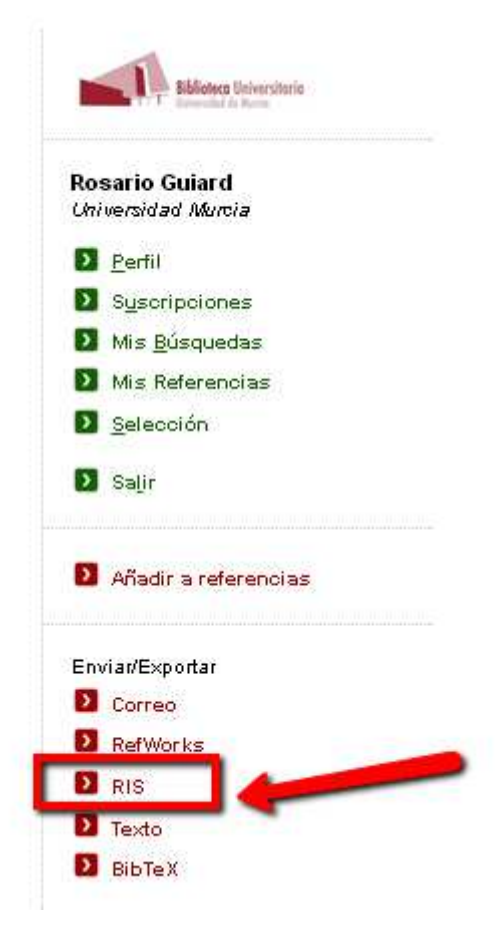

#### Proquest

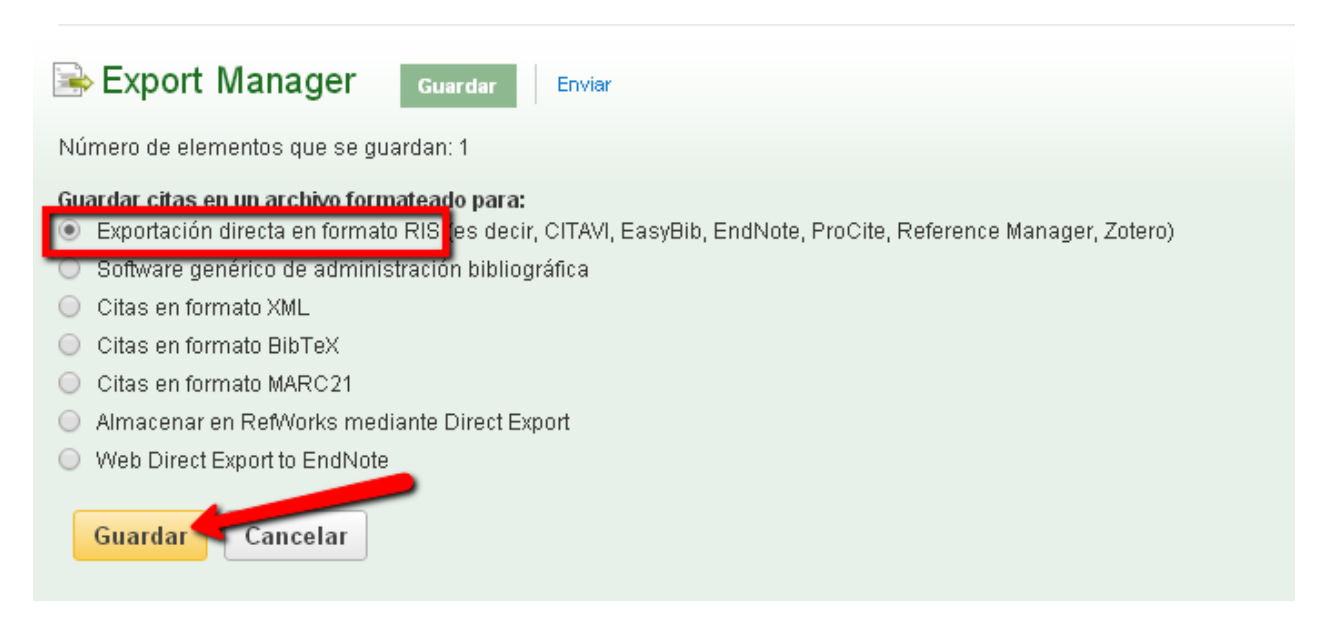

#### JSTOR

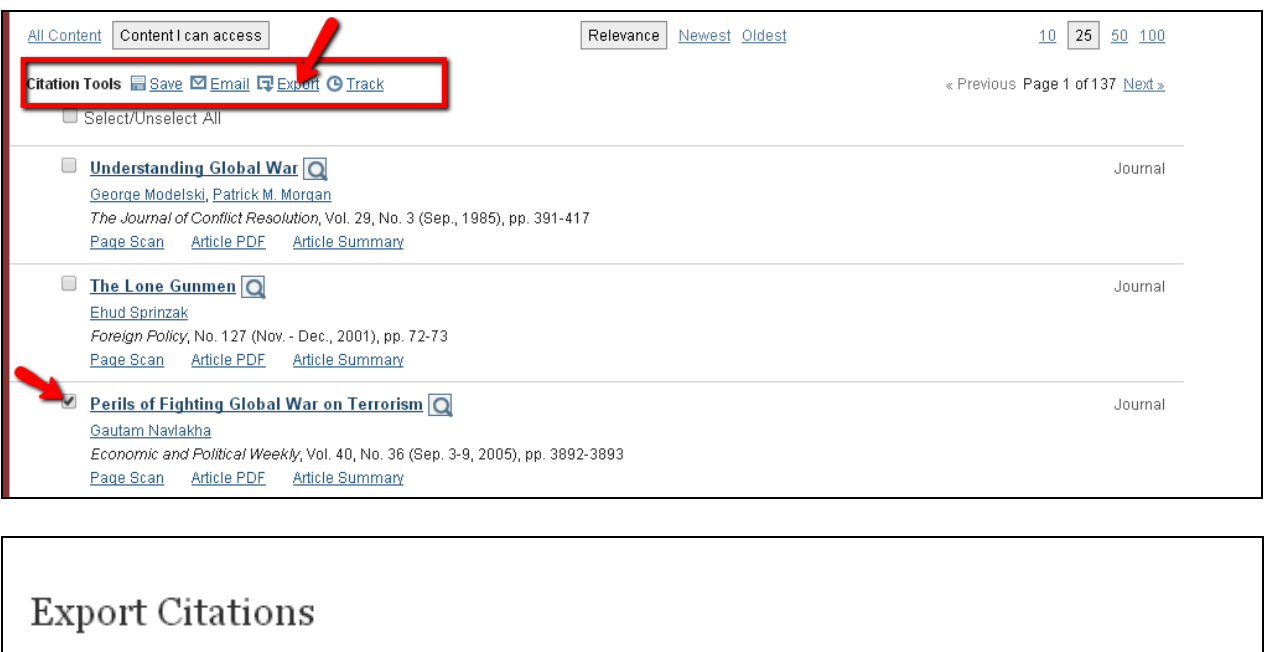

To export a citation, choose one of the formats listed below.

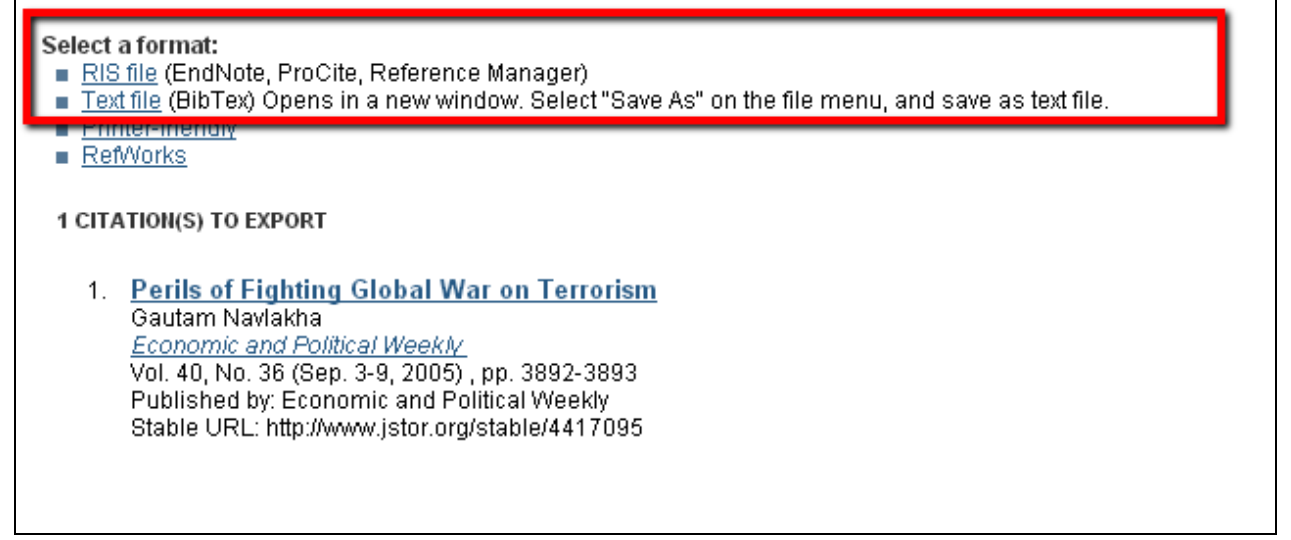

#### Web of Science

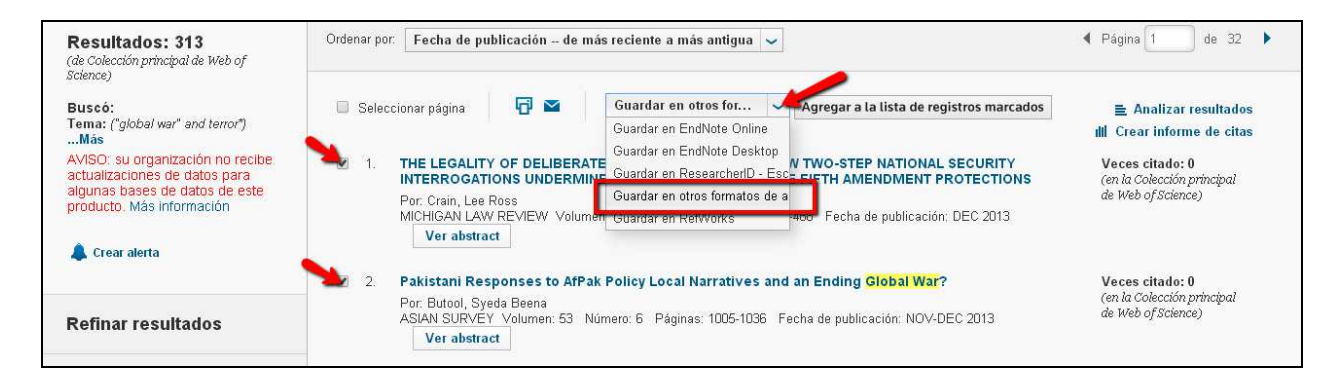

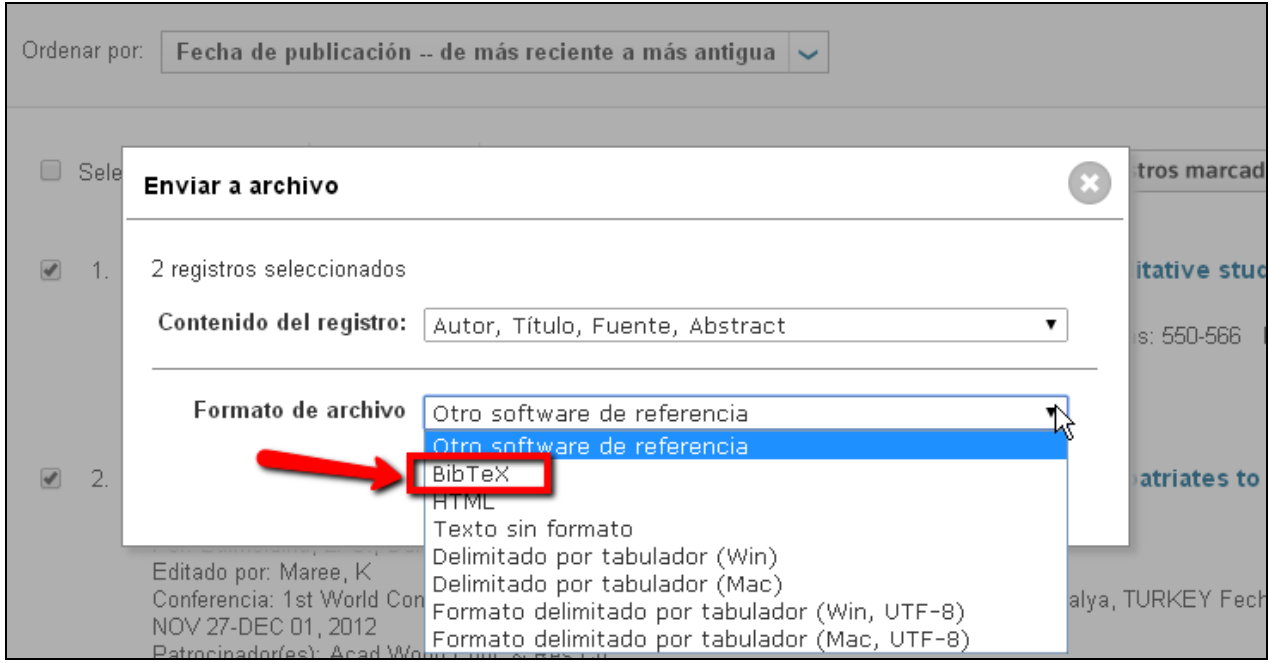

Importación en Mendeley Desktop:

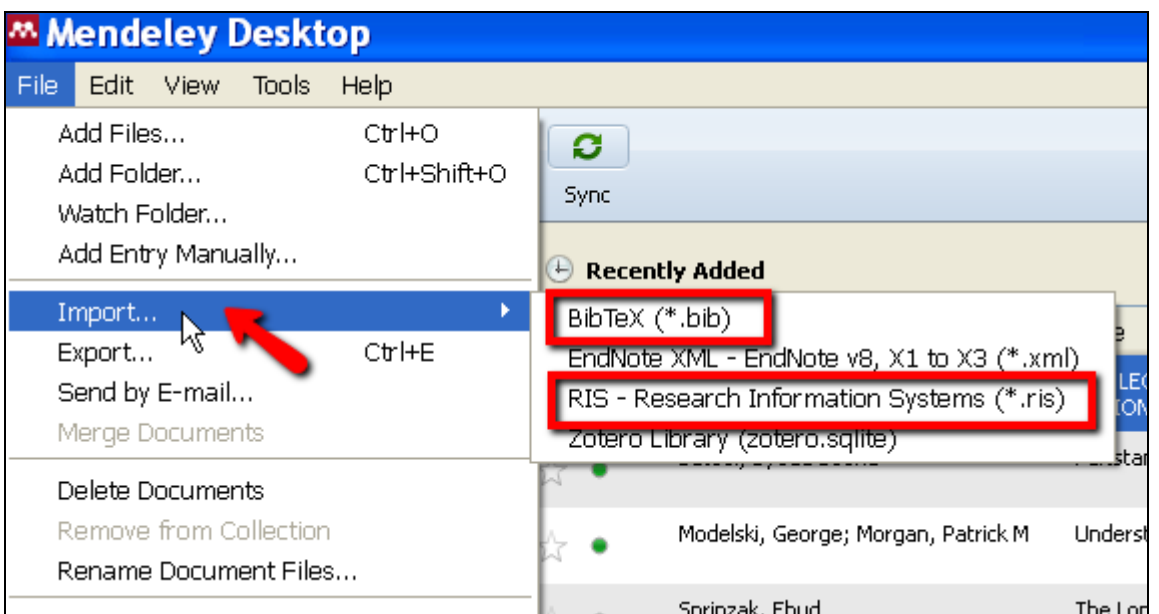

## **Capturar información bibliográfica de la Web.**

Otra forma de importar referencias bibliográficas es usando la función **Web importer**, que nos permite importar referencias con un simple click desde portales y proveedores de información tales como: ACM Portal, Amazon, Annual Reviews, arXiv, BioMedCentral, CiteULike, EBSCO, Google BookSearch, Google Scholar, IEEE Xplore, PLoS, PubMed, RePEC, SpringerLink, Wikipedia, Wiley Online Library. WorldCat. También nos permite capturar la información de páginas web. Para ello hay que instalar el plugin. Desde el sitio web de Mendeley: http://www.mendeley.com/import/

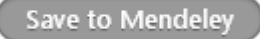

Basta con arrastrar el botón save to Mendeley<br>a la barra de herramientas de nuestro

navegador.

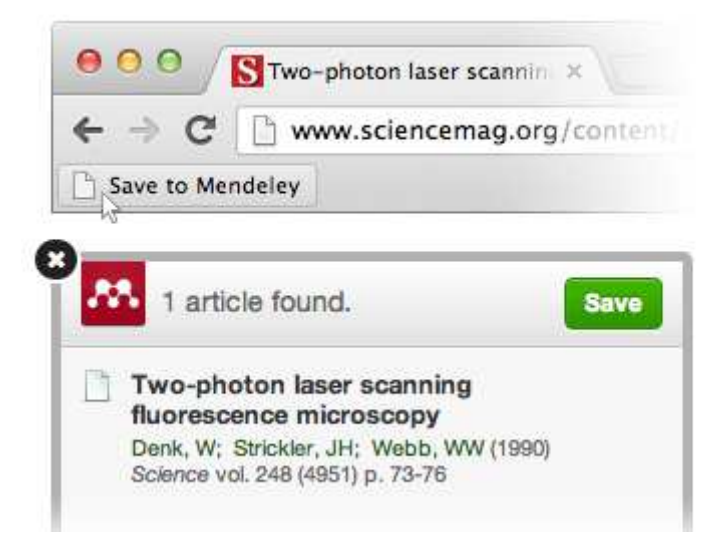

## **Añadir directamente documentos desde archivos PDF.**

Otra opción para incorporar información a nuestra biblioteca es añadiendo los archivos PDFs de los artículos. Mendeley recupera automáticamente los metadatos del documento, las palabras clave y las referencias citadas en ellos.

Esto se puede hacer clicando en el botón "**Add Files**" en la barra de herramientas o arrastrando y soltando los PDFs en el panel de contenido. Con "**Add Folder**" podemos importar de un golpe todos los pdf que tengamos guardados en una carpeta determinada.

## **File > Add Files**

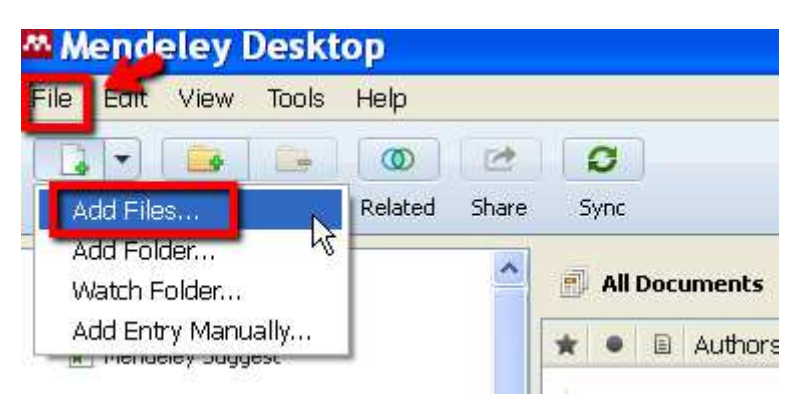

Buscamos la unidad y carpeta en donde tenemos el archivo y lo agregamos:

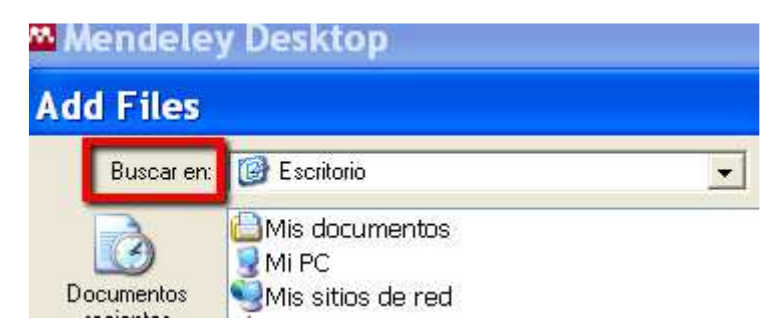

#### **Arrastrar y soltar archivos en formato pdf:**

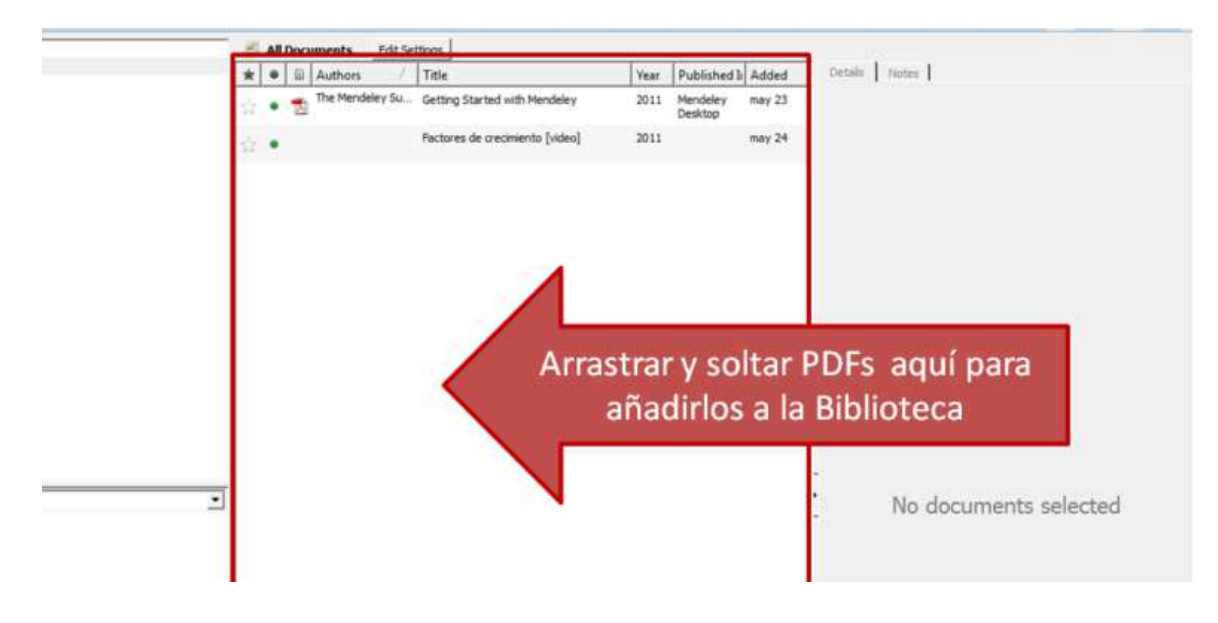

La información que nos aparece será la que proporcionen los metadatos de los documentos, que a menudo son erróneos. Normalmente hay que corregirlos.

Aquellos documentos de los que no se incluyesen todos los datos bibliográficos se añaden a la carpeta "**Needs Review**" para realizar una verificación manual y completarlos. Cuando se incorpora un documento, Mendeley revisa su catálogo Web para completar todos los datos bibliográficos del documento, además ofrece la posibilidad de buscar las referencias en Google Scholar, CrossRef, PubMed y ArXiv.

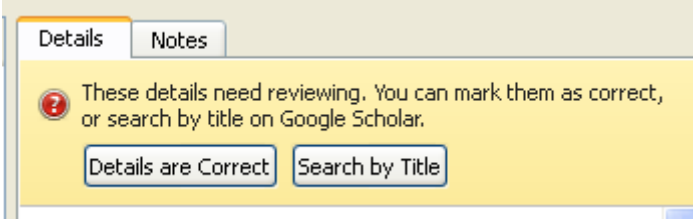

## **Importar desde otros gestores bibliográficos como EndNote, Zotero, etc., en formato RIS o BibText**

Con la opción Add Files también podemos incluir en Mendeley referencias que tengamos en otros programas gestores, como RefWorks, EndNote, Zotero, etc. Desde el programa en el que tenemos las referencias, exportamos la biblioteca que nos interese en formato RIS o BibTeX, guardando en archivo resultante. En Mendeley en "Add Files" seleccionamos el fichero que habíamos exportado previamente y pulsamos en "Open", Se incorporará la biblioteca de nuestro gestor anterior a Mendeley.

## **Añadir referencias desde cuentas de otros usuarios de Mendeley**

Es posible añadir referencias desde cuentas de otros usuarios de Mendeley, para ello primero haremos una búsqueda en la web de Mendeley: http://www.mendeley.com/ sobre el tema de nuestro interés:

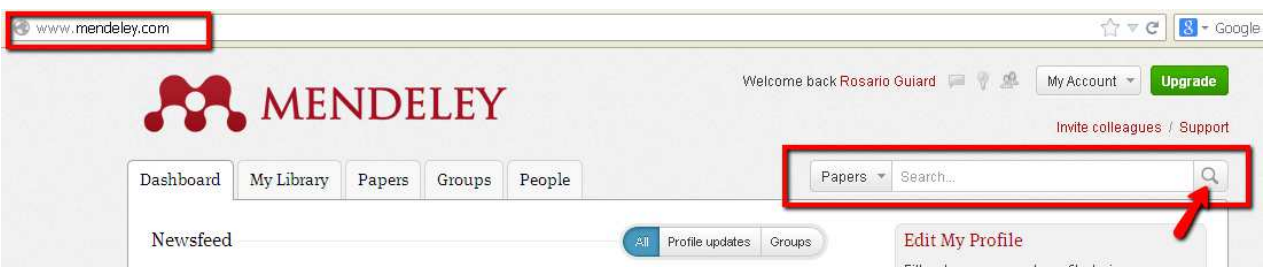

Del listado de resultados obtenidos añadimos a nuestra biblioteca aquellos que nos interesen, clicando en Save reference o PDF to library. De esta forma guardamos en nuestra colección la referencia y el pdf si lo tiene.

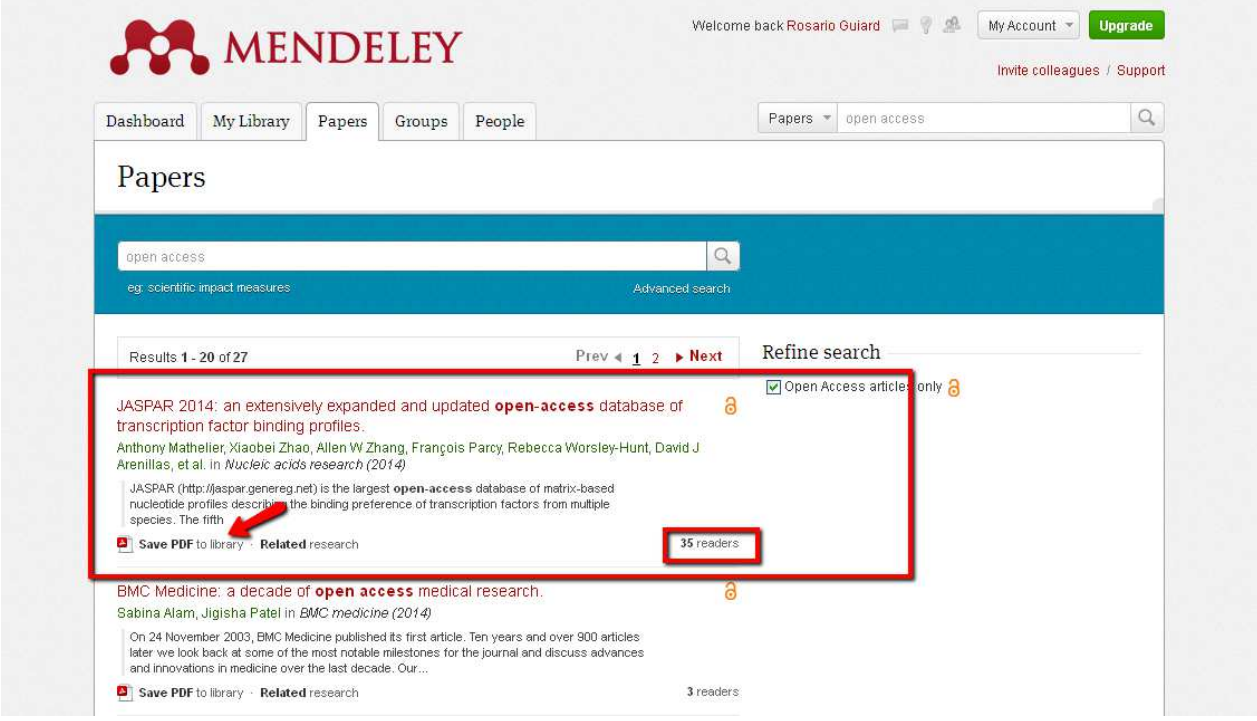

## *Paso 3: Trabajar con documentos y referencias*

#### Leídos/no Leídos y favoritos

No leídas. Cuando se añaden a Mendeley las referencias aparecen marcadas como no leídas con un círculo verde. Una vez que se abren el círculo verde desaparece y quedan marcadas como leídas. Podemos marcarlas y desmarcarlas como no leídas tantas veces como deseemos.

Favoritos. Las referencias y documentos favoritos se marcan con el icono de una estrella a la izquierda de la referencia. Se marcan simplemente clicando sobre la estrella para marcarlos como favoritos o repitiendo el clic para desmarcarlos.

Además todos los marcados como favoritos aparecen en la carpeta "Favorites" del panel My Library.

#### Ordenar las referencias.

Es posible ordenar las referencias desde el panel de contenido, para ello simplemente hemos de pinchar sobre la columna que indica el criterio por el que queremos ordenar: favoritos, leído/no leído, documentos con pdf adjunto, autor, título, año, revista y fecha de incorporación a la base de datos.

#### Depurar nombres de autor, etiquetas o publicaciones duplicadas.

En el panel de filtro por autor/etiquetas y publicaciones, (Filter by authors/tags/publications) seleccionamos el nombre que sepamos que está duplicado o es incorrecto, y pulsar y arrastra sobre la forma correcta para renombrarlo.

#### Buscar

En la versión local, Mendeley contiene un buscador que permite buscar aquellos documentos que contengan un determinado término, éste aparecerá destacado tanto en las referencias como en todos los documentos que lo contengan.

Puede buscar en los campos de autor, título, nombre de la publicación, año y notas. También se puede realizar la búsqueda dentro del pdf con el texto completo del documento.

## *Paso 4: Citar referencias y dar formato a un documento*

Con Mendeley, a partir de las referencias recopiladas en nuestra base de datos, podemos incluir citas y dar formato a una bibliografía de un documento de una forma muy sencilla. Es compatible con los principales editores de texto entre ellos: Word, OpenOffice, Google Docs y LaTex.

## **Estilos de cita bibliográfica.**

Para seleccionar el estilo de cita que queremos, desde la instalación local de Mendeley debemos: Pulsar View > Citation Style del menú principal. Seleccionamos el estilo que necesitamos usar. Por defecto Mendeley nos ofrece los estilos más comunes. En caso de que el estilo no esté en el listado debemos hacer clic en "More Styles" y buscar el que necesitemos e instalarlo de forma que quedará incorporado a nuestra lista

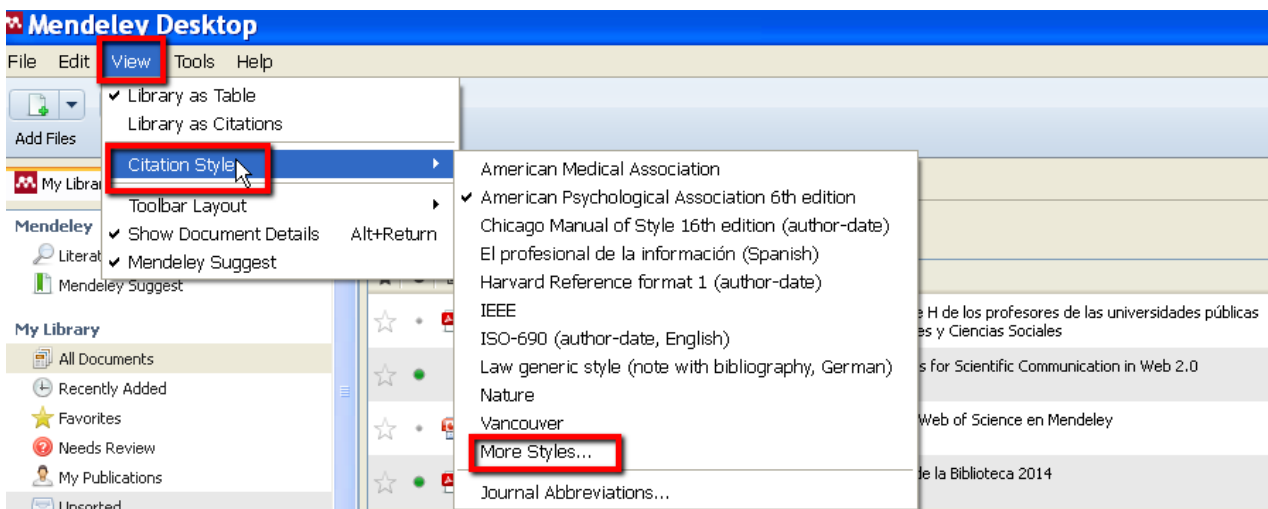

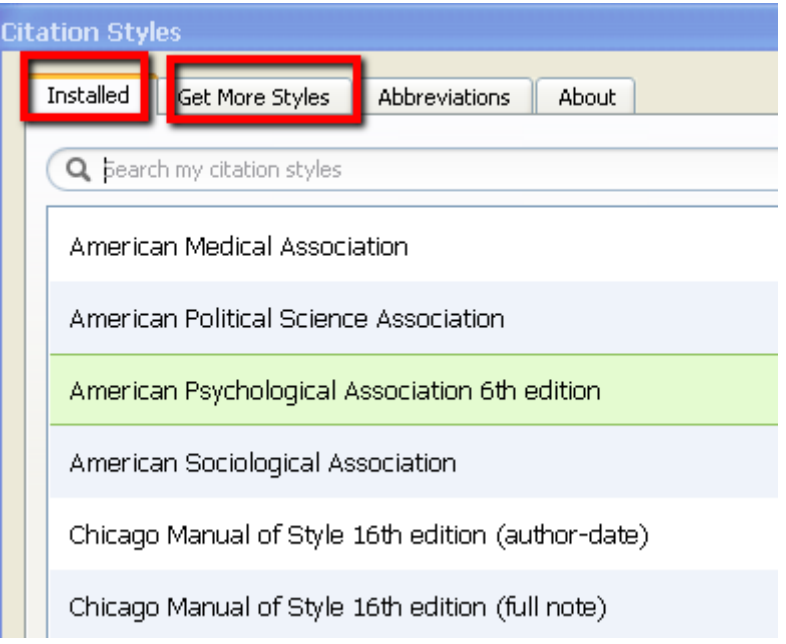

## **Generar Bibliografías, insertar citas y formatear un manuscrito.**

Para generar bibliografías, insertar y dar formato a un manuscrito con citas de Mendeley, debemos tener instalados los plug-ins disponibles para Word y OpenOffice. Para realizar esta instalación debemos seguir los siguientes pasos:

Desde la opción "Tools" del menú principal debemos seleccionar la instalación que necesitemos: Install MS Word Plugin

Install OpenOffice

Una vez realizada la instalación se incorporará a la barra de herramientas de Word en la opción "Referencias" (Microsoft Word Office 2007)

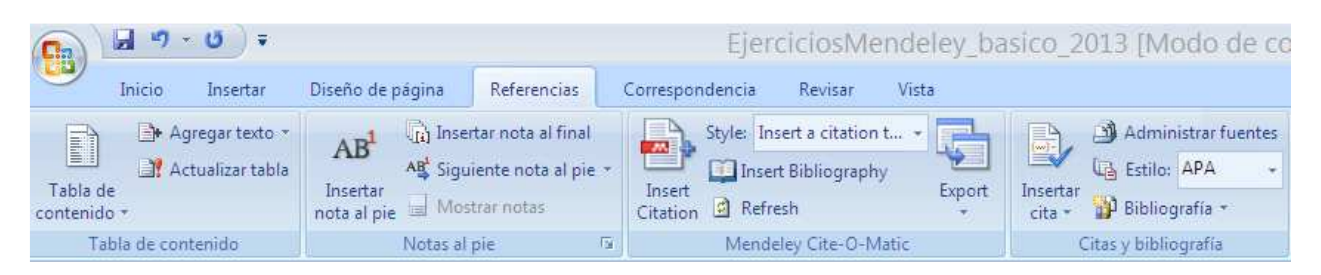

## **Mendeley Cite-O-Matic**:

**Insert citation**: para insertar la cita en el lugar en donde esté el cursor en el texto del documento. **Styles**: desplegable para elegir el estilo de cita.

**Insert Bibliography**: para insertar la bibliografía al final del documento.

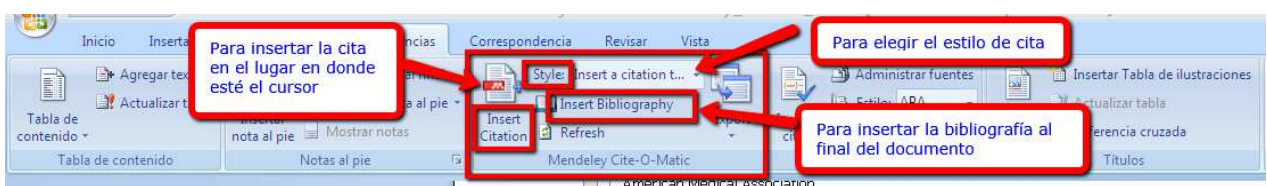

Ya podemos trabajar con un manuscrito en Word

## *Bibliografía*

**Alonso-Arévalo**, **Julio**. "Mendeley: tutorial de aprendizaje", 2012, p. 81. *http://www.slideshare.net/jalonsoarevalo/mendeley-13604013*

**Pacheco-Mendoza**, **Josmel**. "Uso de Mendeley 2014", 2014, p. 87. *https://www.academia.edu/3579749/Uso\_de\_Mendeley\_2014\_ver.\_1.10.1*

**Pacheco-Mendoza**, **Josmel**. "Importación de datos de Web of Science en Mendeley", 2014, p. 5. *https://www.academia.edu/5987380/Importacion\_de\_registros\_de\_WoS\_en\_Mendeley*

**Rodríguez Otero**, **Carmen**. "Gestor bibliográfico Mendeley: 14 vídeos", . *http://www.youtube.com/playlist?list=PLBunRe1ufyHH72vJoxjZfZlXC6745TXZj*

**Rodríguez Otero**, **Carmen**. "Guía de uso de mendeley", 2012, p. 52. *http://www.slideshare.net/mrodote3/guia-de-uso-de-mendeley*

**Rodríguez Otero**, **Carmen**. "Guía de uso del gestor bibliográfico Mendeley", 2013, p. 51. *http://www.slideshare.net/mrodote3/presentacin-taller-mendeley-22022013*

**The Mendeley Support Team**. "Getting Started with Mendeley". *Mendeley Desktop*, 2011, pp. 1–16. *http://www.mendeley.com*

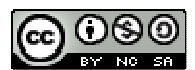

Mendeley paso a paso: sesión básica 2014 por Rosario Guiard Abascal se encuentra bajo una Licencia Creative Commons Reconocimiento-NoComercial-CompartirIgual 3.0 Unported.

Última modificación: 26 de febrero de 2014